## 分析環境を削除する

作業が終わったら、分析環境を削除しましょう。

1. 必要なファイルをPCにダウンロードするには、ファイル一覧画面でファイル名の左側のチェックボックスにチェックを入れ、左側に現れる 「Download」ボタンをクリックします。

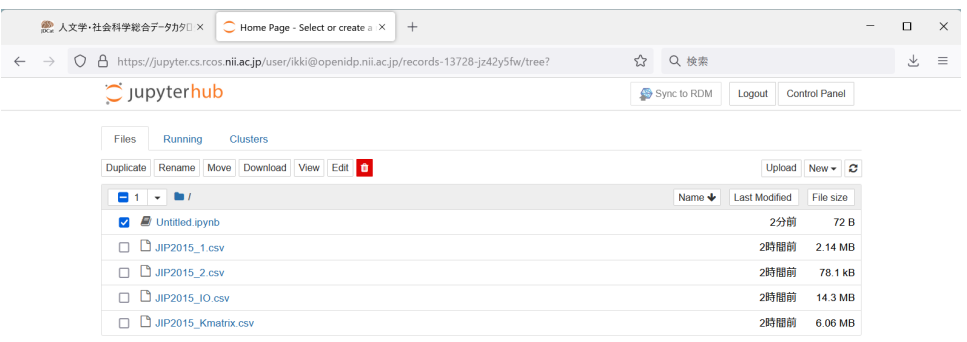

- 実行中のノートブック(緑色のアイコン)を含めてチェックを入れると「Download」ボタンが表示されません。この場合、先に実行中 のノートブックのみにチェックを入れて「Shutdown」ボタンをクリックしておきます。
- 2. 最上部の「Control Panel」ボタンをクリックするか[、https://jupyter.cs.rcos.nii.ac.jp/](https://jupyter.cs.rcos.nii.ac.jp/hub/home) にアクセスします。分析環境の一覧が表示されます。

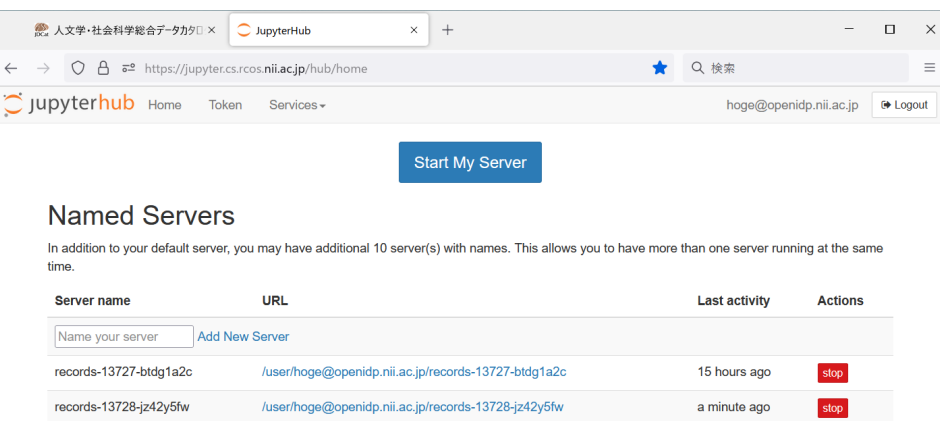

3. 分析環境を削除するには、右側の赤い「stop」ボタンをクリックし、しばらく待つと現れる赤い「delete」ボタンをクリックします。

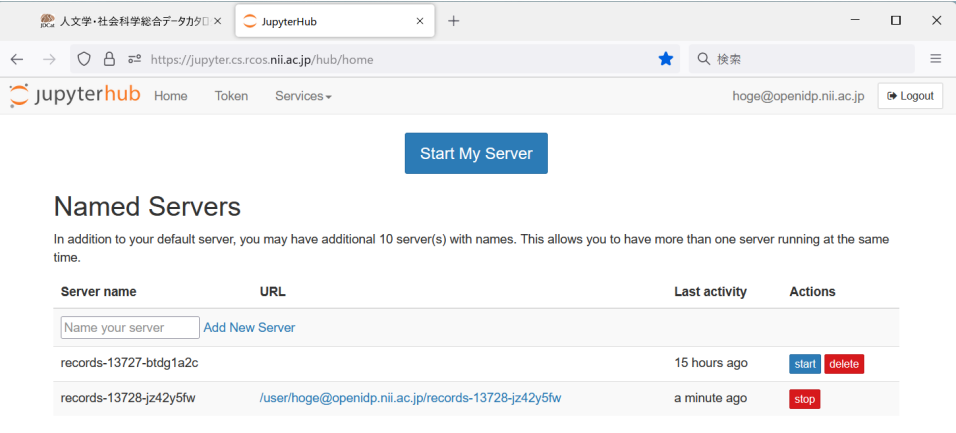

● 分析環境を使用せず放置した場合、30日経過後にNIIの管理者が削除させていただきます。